## 1. Запускаємо нижче показаний файл

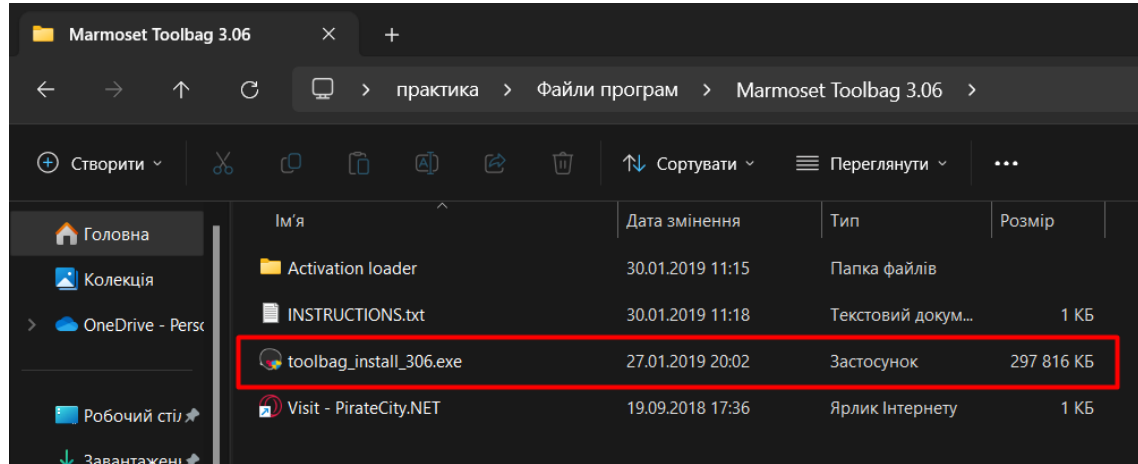

## 2. Натискаємо нижче показану кнопку

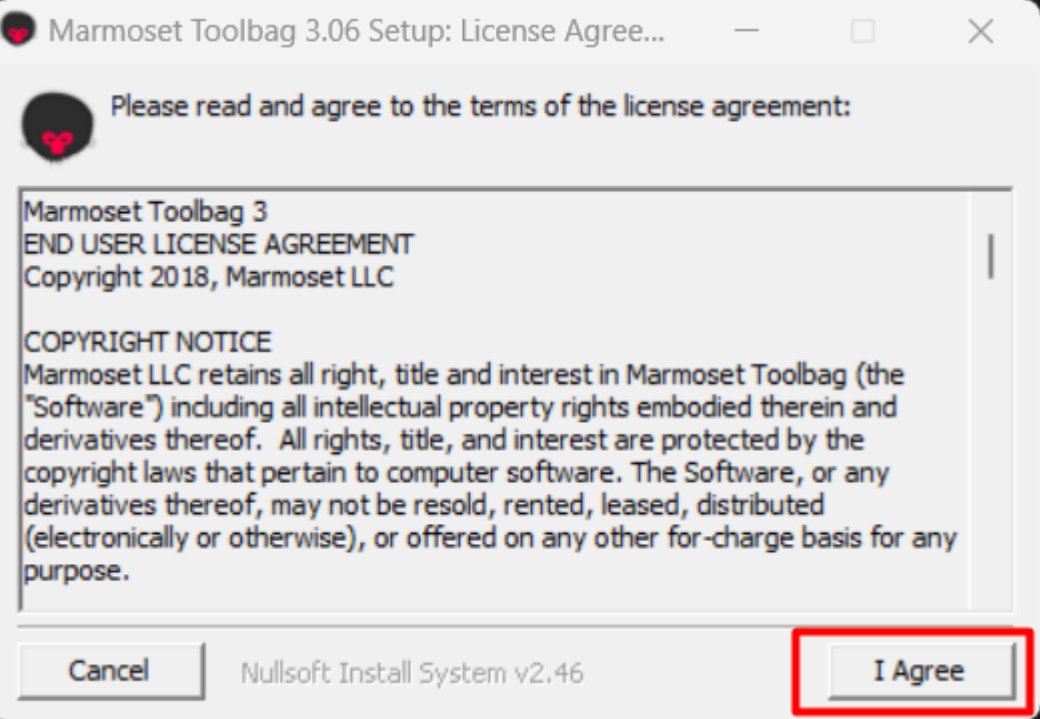

# 3. УВАГА!!! Не міняти теку інсталяції

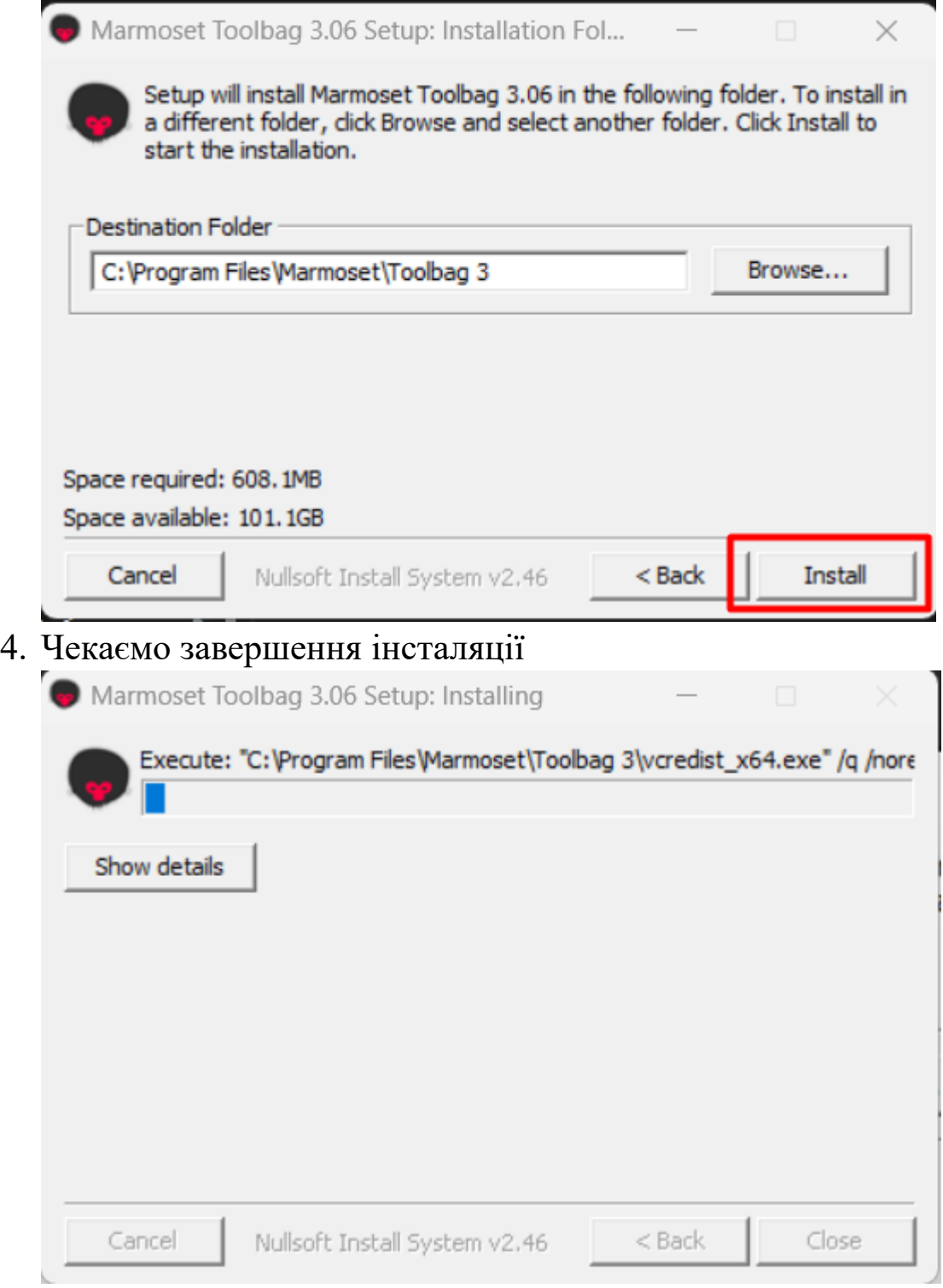

## 5. Натискаємо кнопку ОК

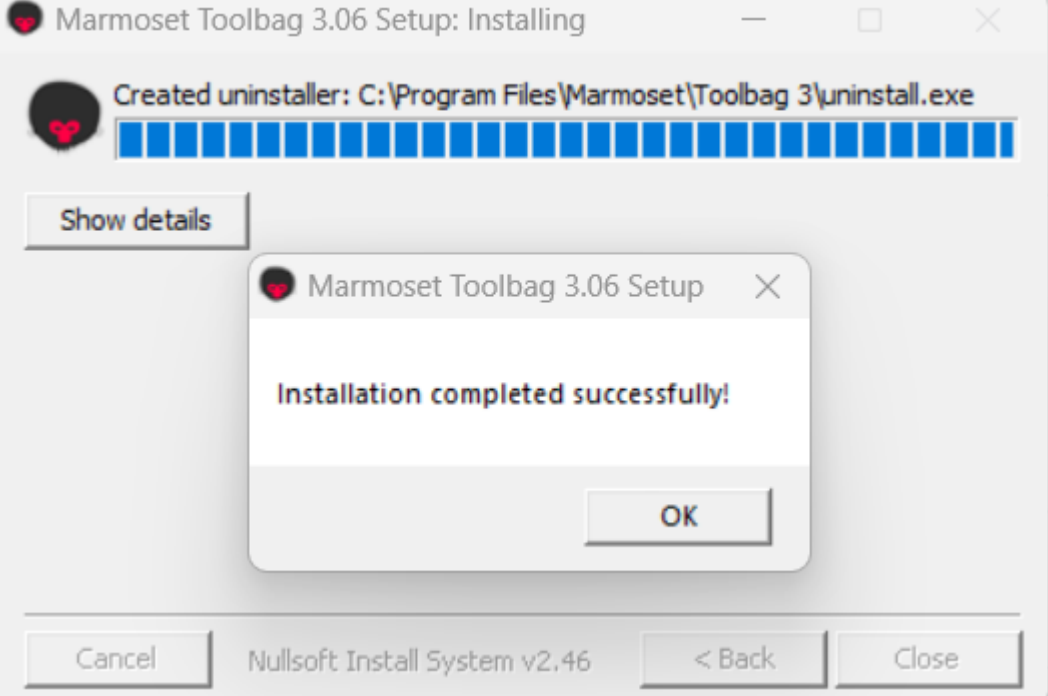

6. Програма буде просити ліцензію, закрийте програму

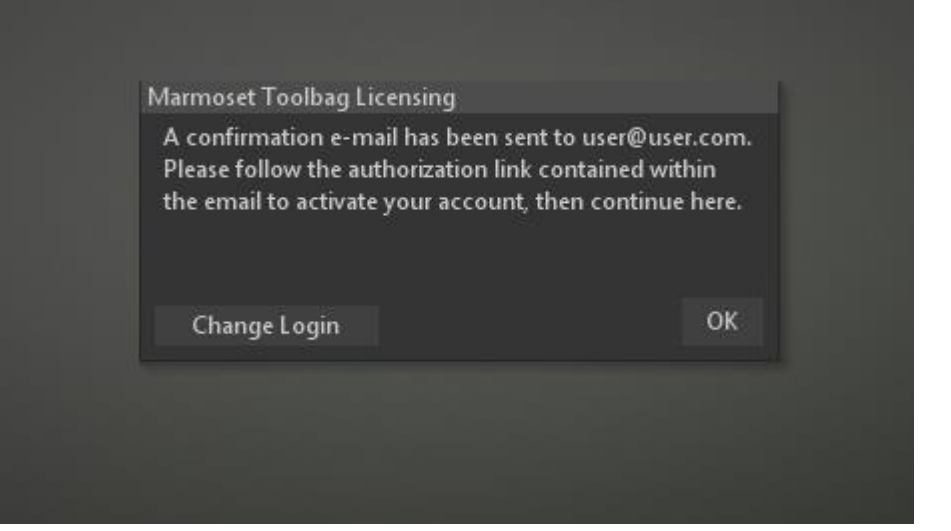

7. Серед файлів інсталяції знайдіть теку (Activation loader)

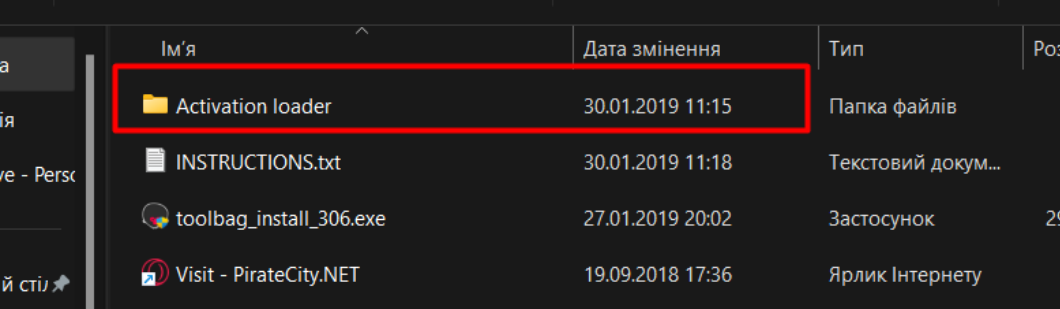

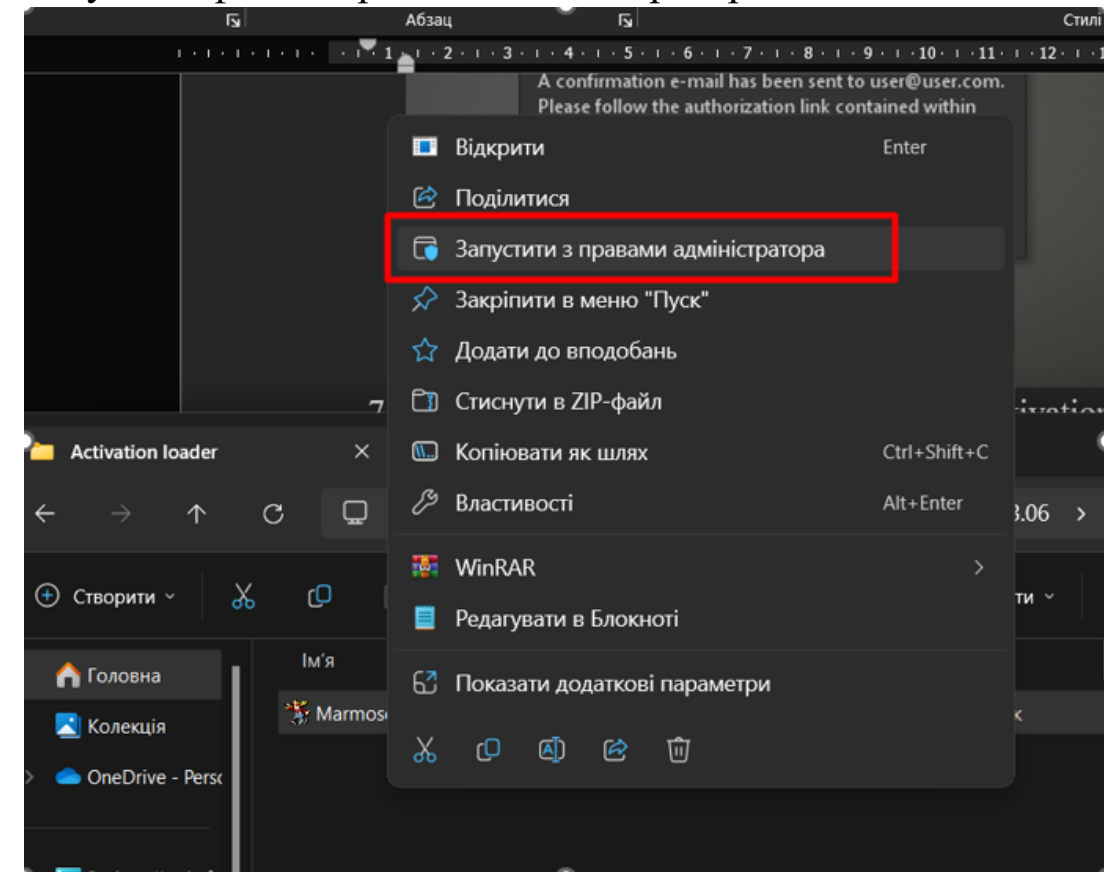

# 9. Натискаємо кнопку ОК

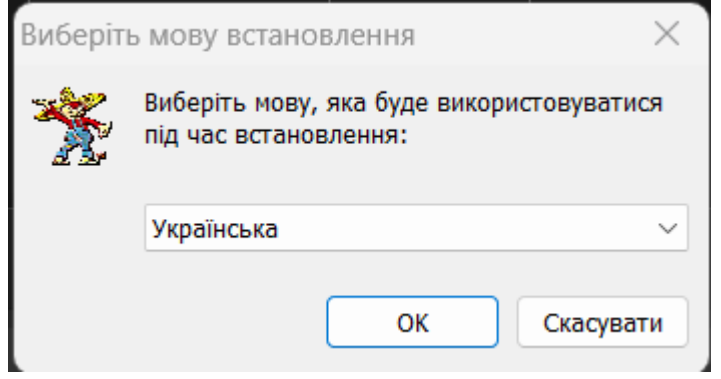

## 8. Запустіть файл з правами адміністратора

#### 10. Натискаємо кнопку далі

Встановлення — Marmoset Toolbag 3.04 Activation

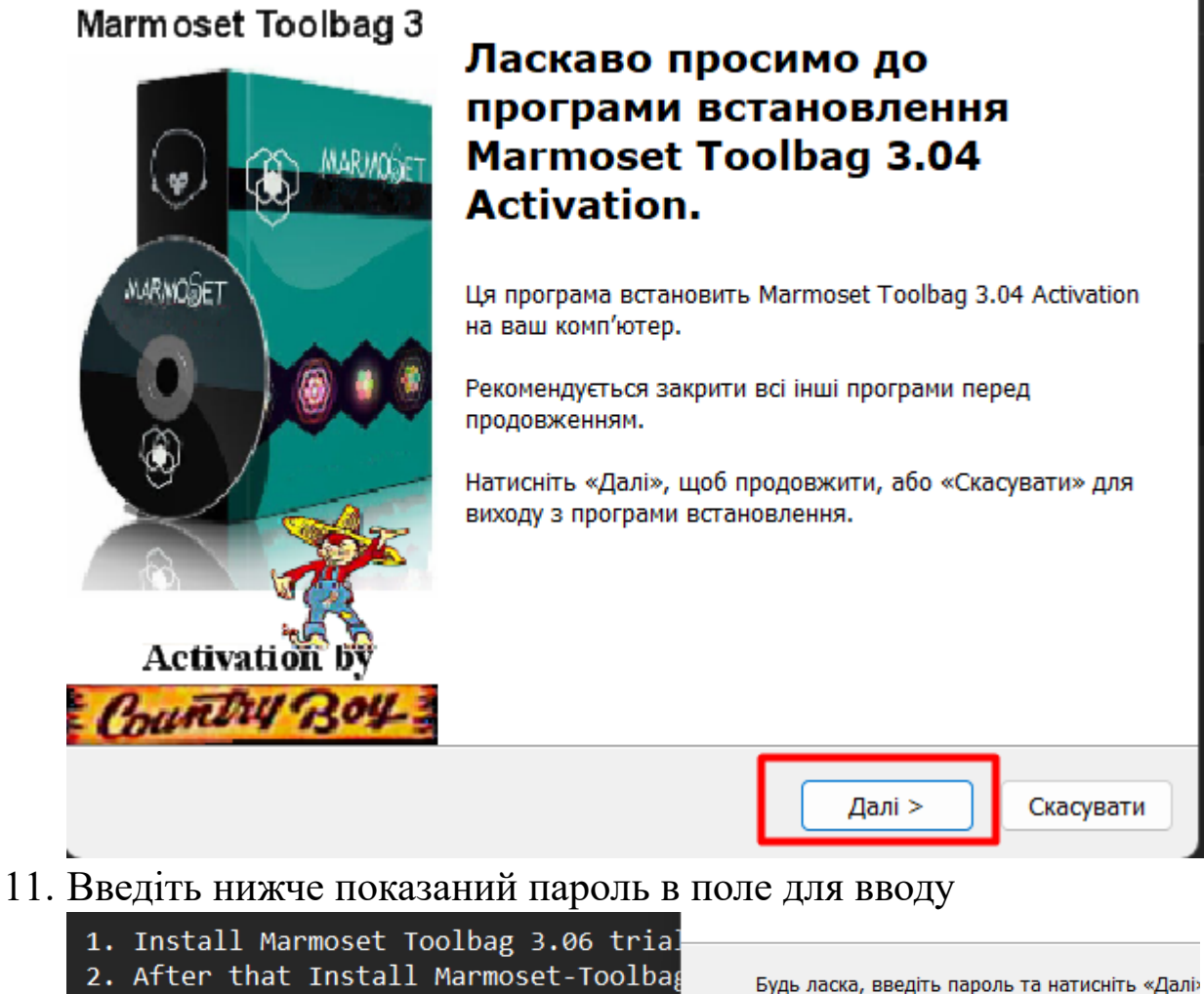

×

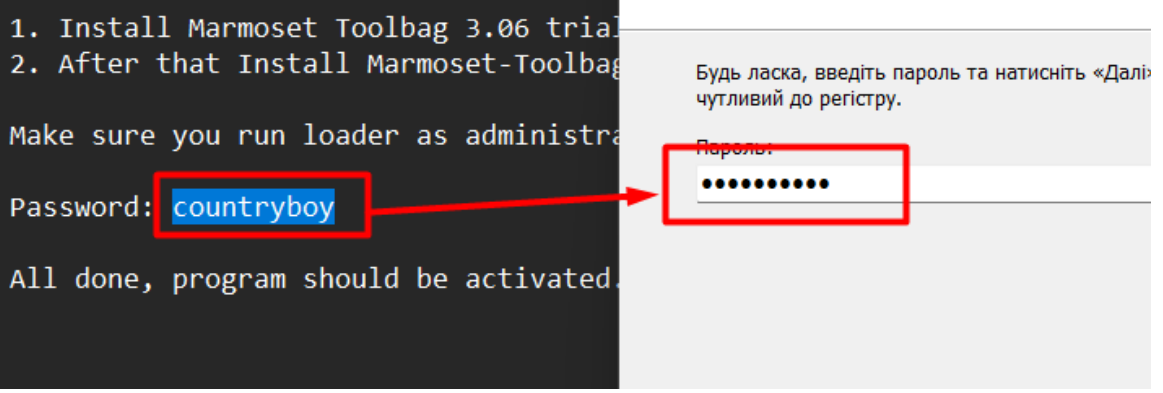

#### 12. Натискаємо кнопку далі

Встановлення — Marmoset Toolbag 3.04 Activation

#### Інформація

Будь ласка, прочитайте наступну важливу інформацію, перш ніж продовжити.

Якщо ви готові продовжити встановлення, натисніть «Далі».

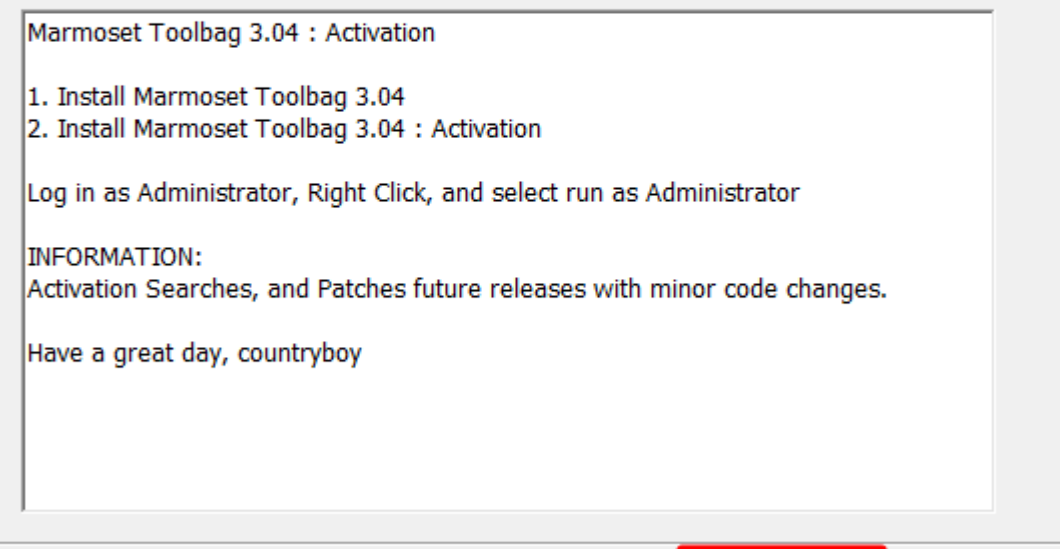

< Назад

Далі >

Скасувати

### 13. Також кнопку Далі

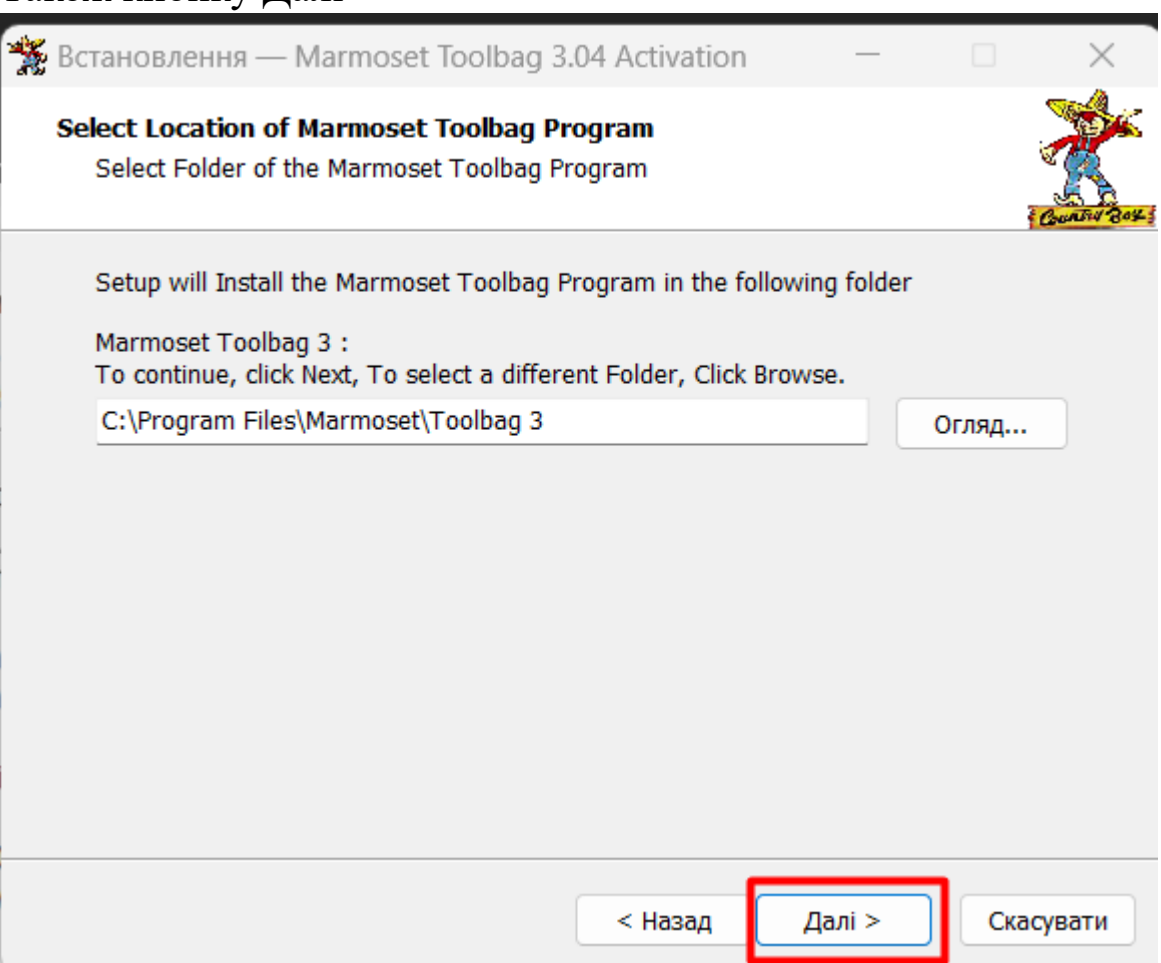

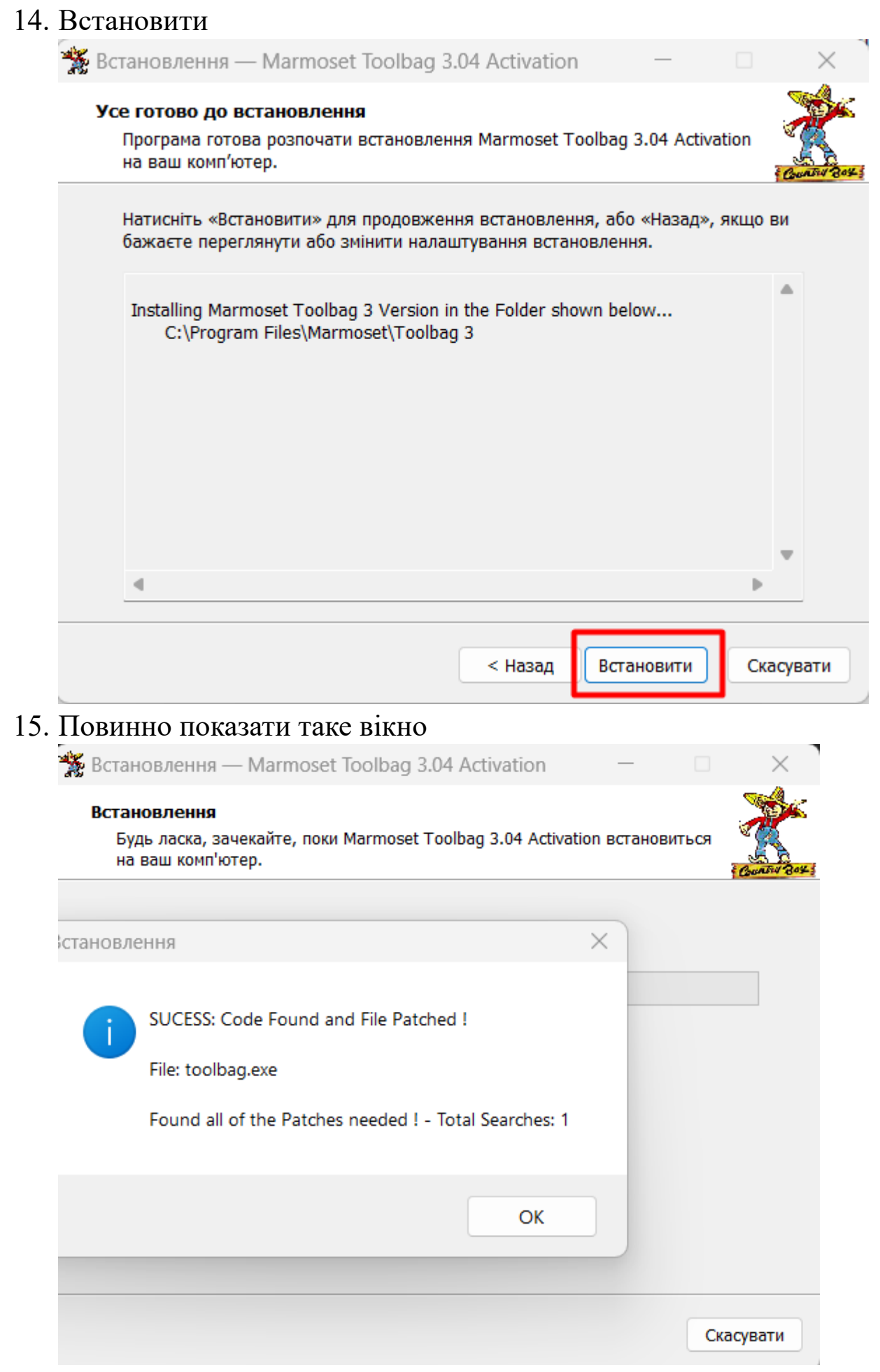

Програма інстальована